(สำหรับผู้ใช้ทั่วไป)

# **คู่มือการใช้งานระบบจองห้องประชุมอาคารวิชาการ 7 ส านักวิชาสหเวชศาสตร์**

(Meeting room booking system for Academic Building 7, School of Allied Health Sciences)

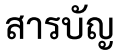

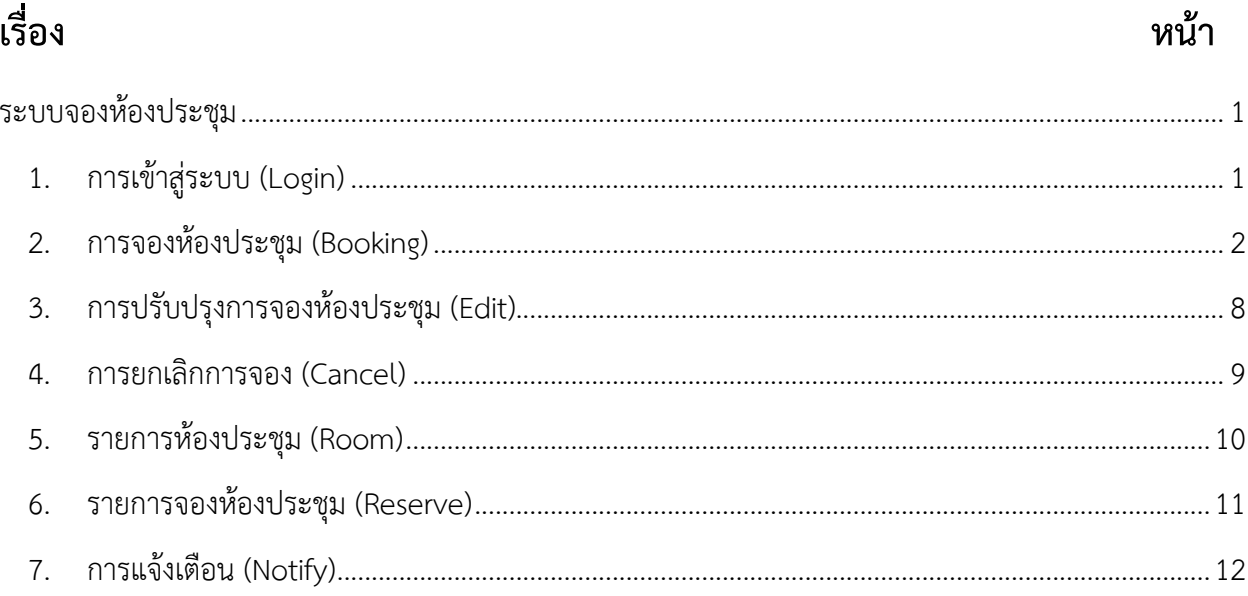

# <span id="page-2-0"></span>**ระบบจองห้องประชุม**

ระบบจองห้องประชุม (E-booking Room System) เป็นระบบที่ออกแบบและพัฒนำขึ้นเพื่อจัดเก็บ ้ข้อมูลการเข้าใช้งานห้องประชุมภายในอาคารวิชาการ 7 สำนักวิชาสหเวชศาสตร์ มหาวิทยาลัยวลัยลักษณ์ ซึ่งมีการ จัดเก็บข้อมูลอย่ำงเป็นระบบ โดยระบบสำมำรถรองรับกำรจองห้องประชุม ผู้ใช้สำมำรถติดตำมกำรจองห้องประชุม และวำงแผนกำรใช้งำนห้องประชุมได้

### <span id="page-2-1"></span>**1. การเข้าสู่ระบบ (Login)**

กำรเข้ำใช้งำนระบบจองห้องประชุม สำมำรถเข้ำสู่ระบบได้ที่ https://[sahbooking](https://sahbooking.wu.ac.th/).wu.ac.th/ จะปรำกฏหน้ำ จองให้กรอก Username/Password ดังภำพที่ 1

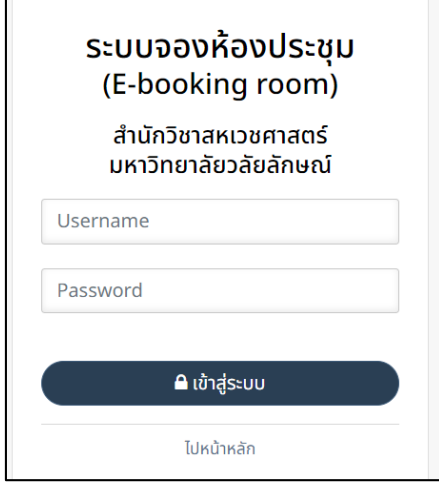

**ภาพที่ 1** หน้ำจอกำรเข้ำสู่ระบบ

**หมายเหตุ:** การเข้าสู่ระบบกำหนดให้ใช้ Username/Password ของมหาวิทยาลัยวลัยลักษณ์ เมื่อกรอกข้อมูล เรียบร้อยแล้วให้คลิกปุ่ม เข้ำสู่ระบบ

จำกภำพที่ 1 หำกกรอกข้อมูลไม่ถูกต้องจะปรำกฏหน้ำจอแจ้งเตือน ดังภำพที่ 2

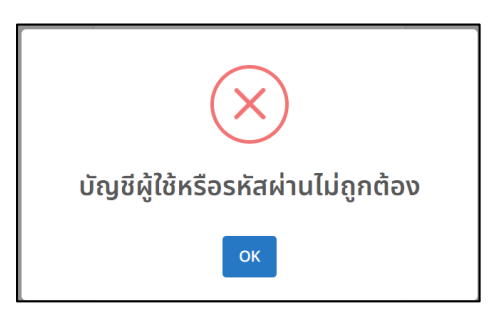

**ภาพที่ 2** หน้ำจอแสดงแจ้งเตือนผลกำรเข้ำสู่ระบบ

เมื่อเข้าสู่ระบบสำเร็จหน้าจอจะแสดงผล ดังภาพที่ 3

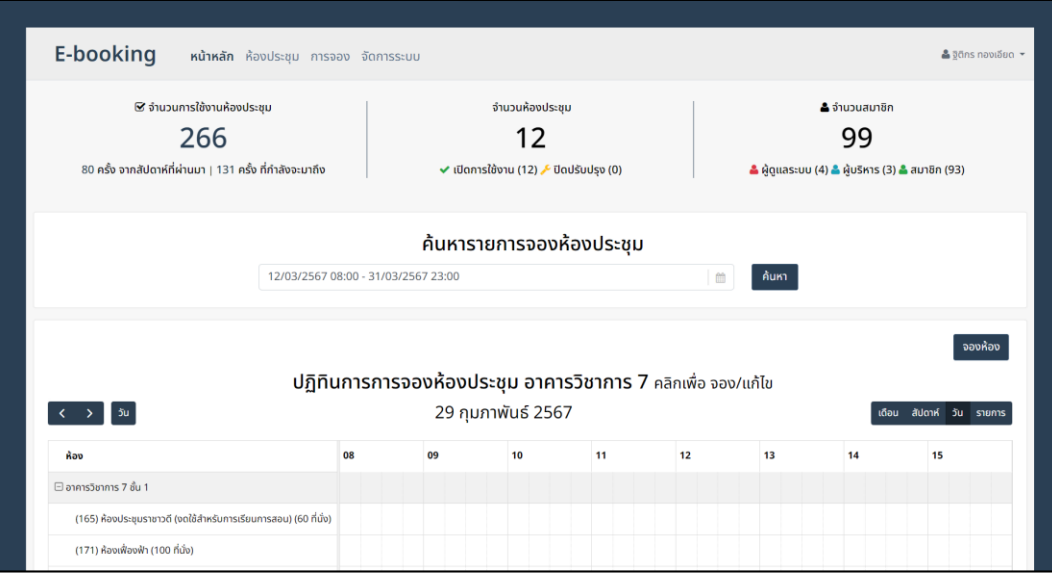

**ภาพที่ 3** หน้าจอหลักของระบบ

หน้ำจอหลักของระบบประกอบไปด้วย 4 ส่วนดังนี้

- 1. ส่วนแสดงเมนูกำรใช้งำน
	- 1) หน้ำหลัก แสดงหน้ำจอหลักของระบบ
	- 2) ห้องประชุม แสดงรำยชื่อห้องประชุมทั้งหมด
	- 3) กำรจอง แสดงรำยกำรจองของผู้ใช้
	- 4) จัดการระบบ (สำหรับผู้ใช้งานสถานะผู้ดูแล ผู้บริหารและเจ้าหน้าที่) สำหรับบริหารจัดการ ข้อมูลภำยใน
	- 5) ชื่อผู้เข้าใช้งาน สามารถคลิก ฐตกร กองเอียด เพื่อ logout ออกจากระบบ
- 2. ส่วนแสดงข้อมูลสรุป
	- 1) ข้อมูลจำนวนการใช้งานห้องประชุม
	- 2) ข้อมูลจำนวนห้องประชุม
	- 3) ข้อมูลจำนวนสมาชิก
- 3. ส่วนกำรค้นหำรำยกำรจองห้องประชุม
	- 1) สามารถคลิก <mark>ค<sub>้นหา</sub> เ</mark>พื่อดูรายการจองห้องประชุมตามช่วงเวลาที่ผู้ใช้ระบุ
- 
- 4. ส่วนปฏิทินแสดง รำยกำรจองห้องประชุม
	- 1) สามารถคลิก <mark>เจ<sub>ื่</sub>องห<sub>้</sub>อง เ</mark>พื่อทำการจองห้องได้ทันทีหรือคลิกช่วงเวลาภายในปฏิทินเพื่อ ท ำกำรจอง
	- 2) ปฏิทินสำมำรถเลือกแสดงในรูปแบบรำยเดือน รำยสัปดำห์ รำยวัน หรือรำยกำร
- <span id="page-3-0"></span>**2. การจองห้องประชุม (Booking)**

กำรจองห้องประชุมสำมำรจองได้ 4 วิธีดังนี้

- 1. ค้นหาช่วงเวลา และทำการจองสามรถทำได้ดังนี้
	- 1) ไปยังหน้ำหลักของระบบและเลือกช่วงเวลำ ดังภำพที่ 4

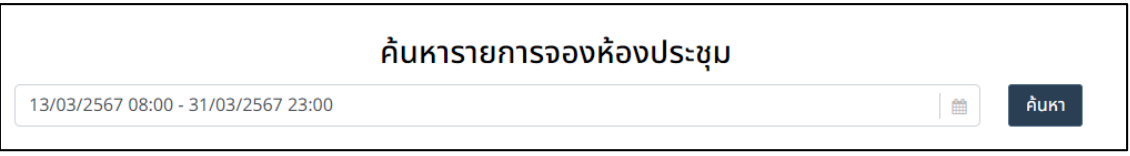

### **ภาพที่ 4** หน้ำจอค้นหำช่วงเวลำกำรจอง

ดังภำพที่ 5

2) เลือกช่วงเวลาแล้วให้คลิก <mark>คินหา</mark> ระบบจะแสดงรายการจองภายในช่วงเวลาที่กำหนด

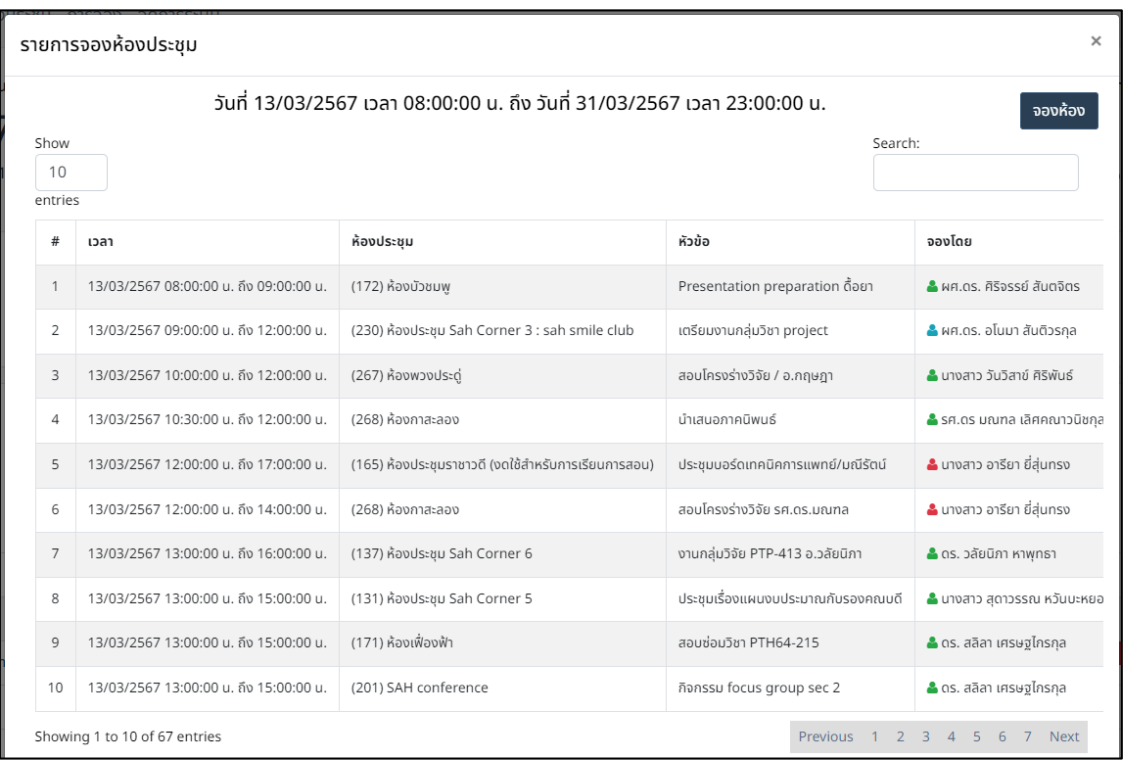

**ิภาพที่ 5** หน้าจอรายการค้นหาการจองตามช่วงเวลาที่กำหนด

3) คลิก <mark>์ <sub>จองห้อง</sub> เ</mark>พื่อทำการจอง

**หมายเหตุ:** กำรค้นหำกำรจองไม่สำมำรถเลือกวันที่ย้อนหลังได้

- 2. คลิก <mark>อองห้อง เพื่อท</mark>ำการจองทำได้ดังนี้
	- 1) ไปยังหน้ำหลักของระบบและคลิกจองห้องระบบจะแสดงหน้ำจอ ดังภำพที่ 6

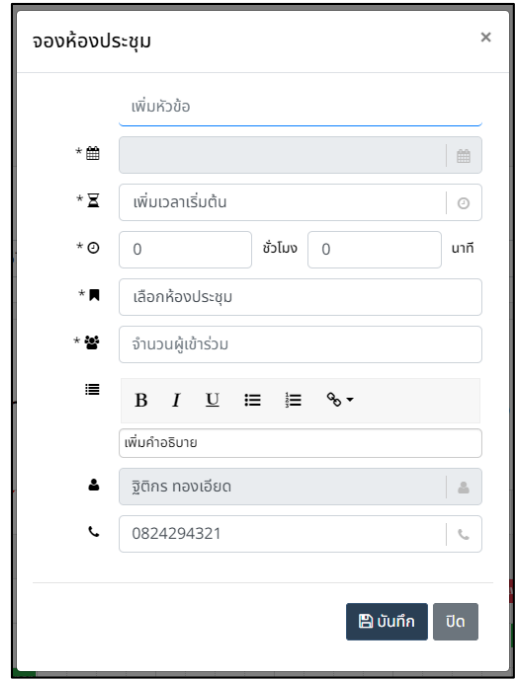

 **ภาพที่ 6** หน้ำจอแบบฟอร์มกำรจองห้องประชุมแบบไม่ระบุวันที่

- 3. คลิกช่วงเวลาบนปฏิทินเพื่อทำการจองสามารถทำได้ดังนี้
	- 1) ไปยังหน้ำหลักของระบบ ดังภำพที่ 7

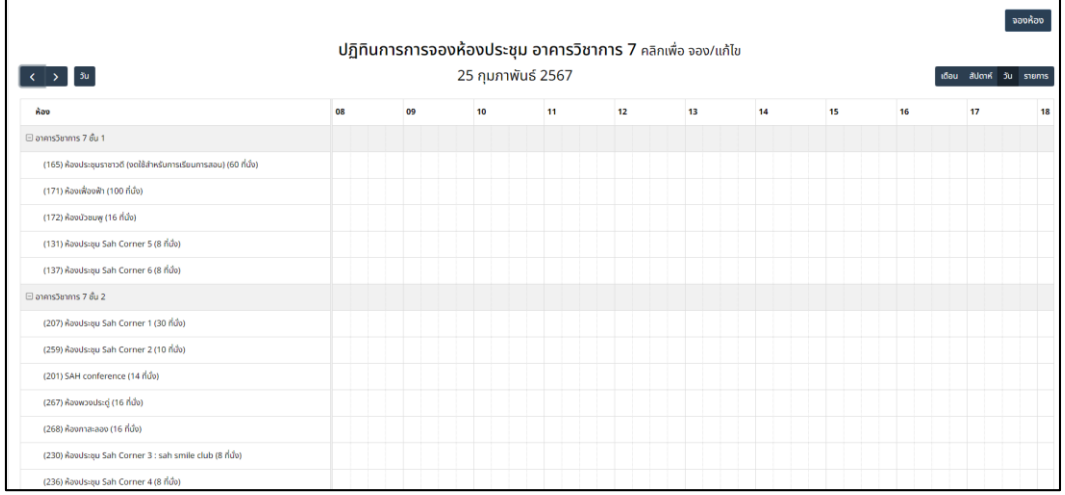

**ภาพที่ 7** หน้ำจอแบบปฏืทินกำรจองห้องประชุม

2) คลิกช่วงเวลำบนปฏิทินระบบจะแสดงหน้ำจอ ดังภำพที่ 8

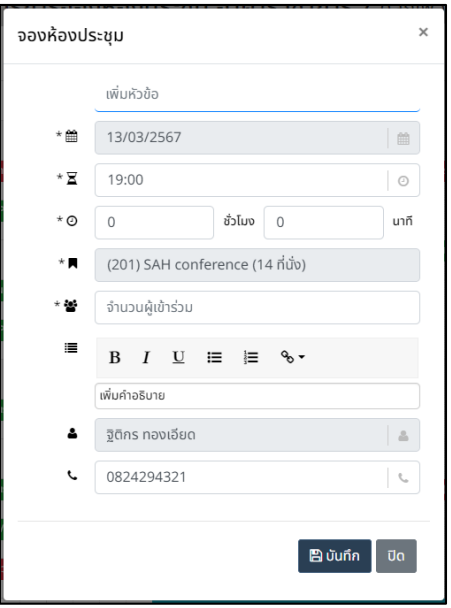

 **ภาพที่ 8** หน้ำจอแบบฟอร์มกำรจองห้องประชุมแบบระบุวันที่

- 4. คลิกเมนู ห้องประชุม เพื่อทำการจองสามารถทำได้ดังนี้
	- 1) ไปยังเมนู ห้องประชุม ระบบจะแสดงหน้ำจอ ดังภำพที่ 9

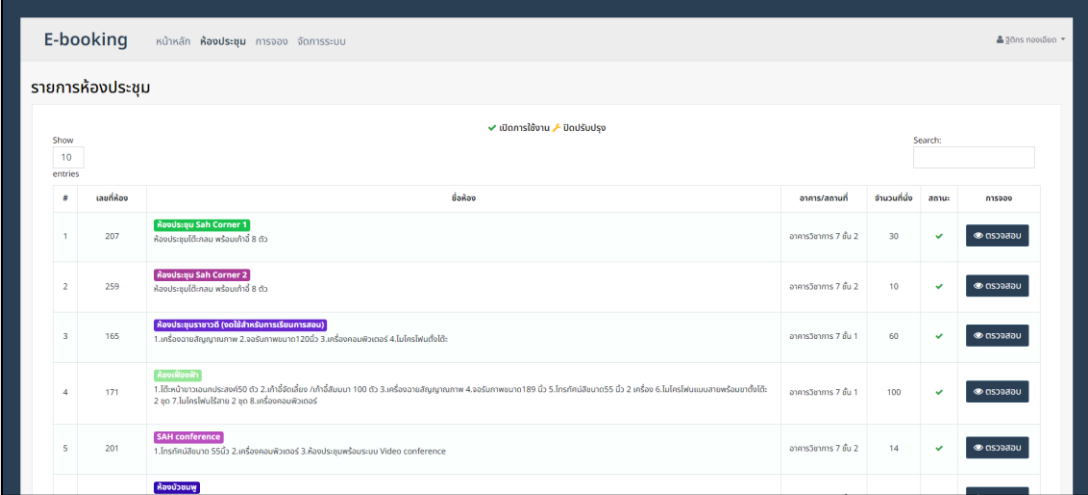

**ภาพที่ 9** หน้ำจอรำยกำรห้องประชุม

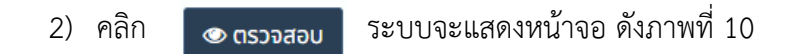

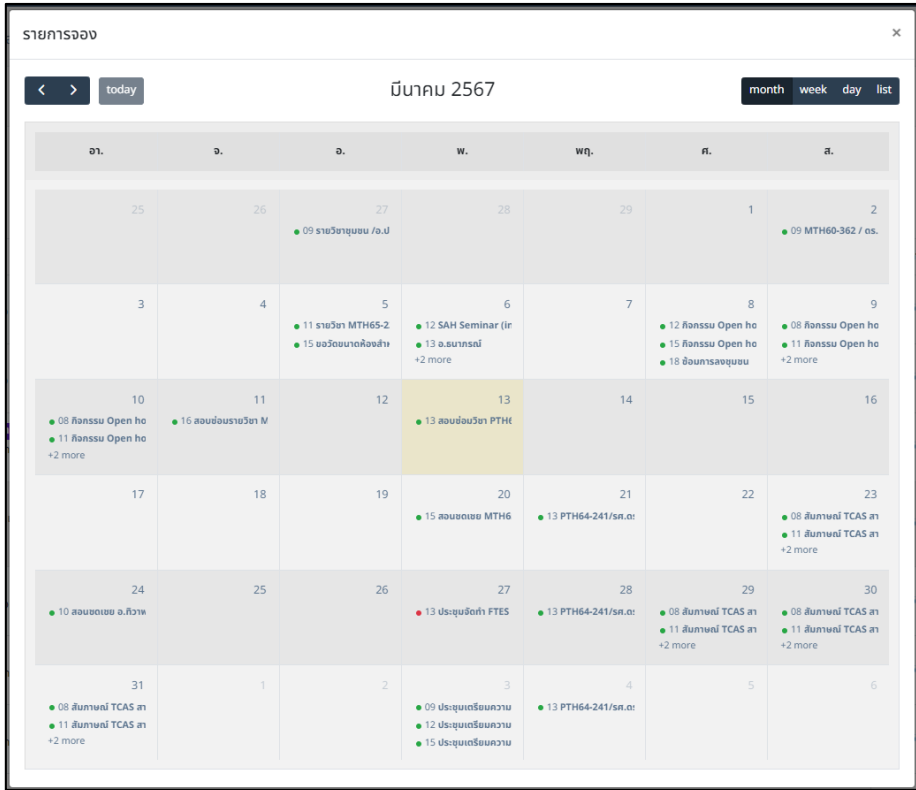

 **ภาพที่ 10** หน้ำจอปฏิทินรูปแบบภำพรวมของเดือน

- 3) สามารถคลิกบนปฏิทินตามวันที่ต้องการเพื่อทำการจองห้อรประชุม ระบบจะแสดงหน้าจอ ดังภาพที่
	- 11

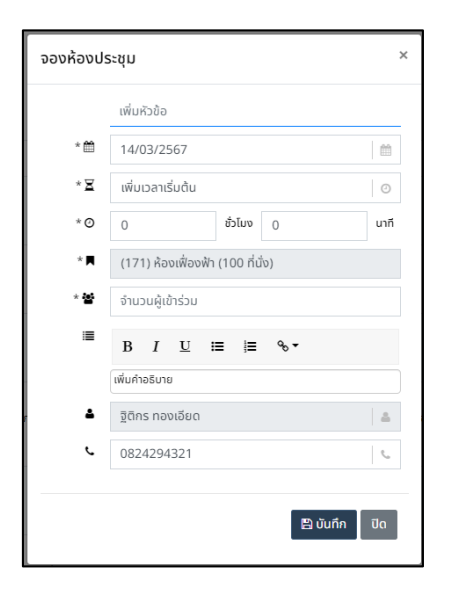

 **ภาพที่ 11** หน้ำจอแบบฟอร์มกำรจองห้องประชุม

**หมายเหตุ:** แบบฟอร์มกำรจองห้องประชุมประกอบไปด้วย 2 ส่วนดังนี้

1) ส่วนแบบฟอร์มบังคับกรอกข้อมูล คือ วันที่เริ่มการใช้งาน, ระยะเวลา, ห้องประชุม และจำนวน ผู้เข้ำร่วม

2) ส่วนแบบฟอร์มไม่บังคับกรอกข้อมูล คือ คำอธิบาย และเบอร์ติดต่อ

**เงื่อนไขการจอง:** กำรจองห้องประชุมมีเงื่อนไขดังนี้

1) ผู้ใช้ไม่สำมำรถจองห้องประชุมย้อนหลัง หำกเลือกช่วงเวลำก่อนวันปัจจุบันระบบจะแจ้งสถำนะ ดังภำพ ที่ 12

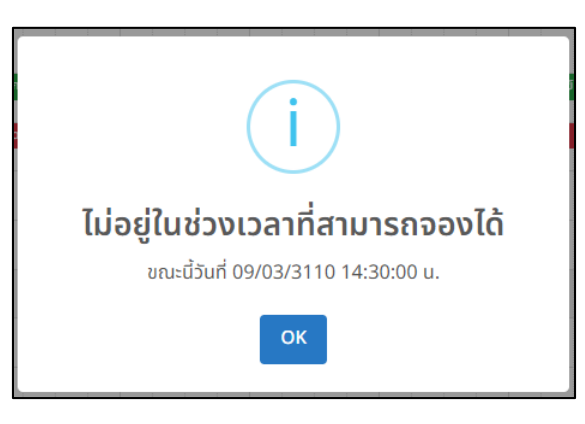

**ภาพที่ 12** หน้ำจอแสดงแจ้งเตือนกำรจองย้อนหลัง

2) ผู้ใช้ไม่สำมำรถจองห้องประชุมช่วงเวลำเดียวกัน หำกเลือกช่วงเวลำเดียวกันระบบจะแจ้งสถำนะ ดัง

ภำพที่ 13

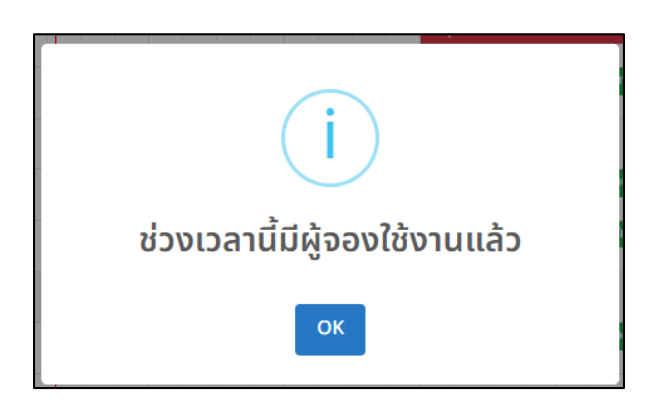

**ภาพที่ 13** หน้ำจอแสดงแจ้งเตือนกำรจองช่วงเวลำเดียวกัน

3) ผู้ใช้ทั่วไปสำมำรถจองห้องประชุมได้ไม่เกิน 3 ชั่วโมง

# <span id="page-9-0"></span>**3. การปรับปรุงการจองห้องประชุม (Edit)**

ผู้ใช้สำมำรถปรับปรุงรำยกำรจองและเปลี่ยนช่วงเวลำกำรจองโดยกำรคลิกรำยกำรจองบนปฏิทิน ดังภำพที่ 14

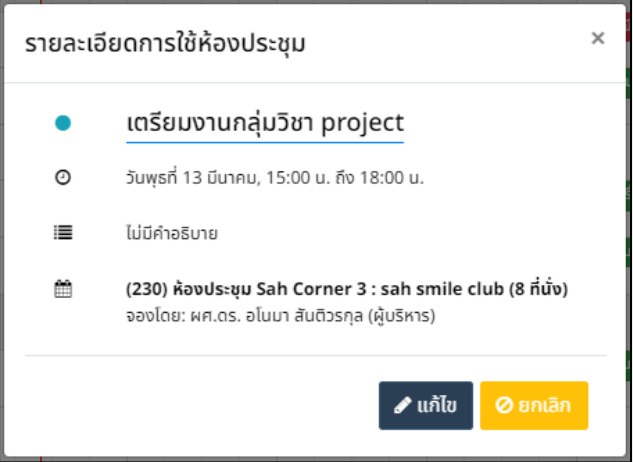

**ภาพที่ 14** หน้ำจอแสดงรำยละเอียดกำรจอง

จำกภำพที่ 14 หำกคลิกแก้ไขระบบจะแสดงหน้ำจอ ดังภำพที่ 15

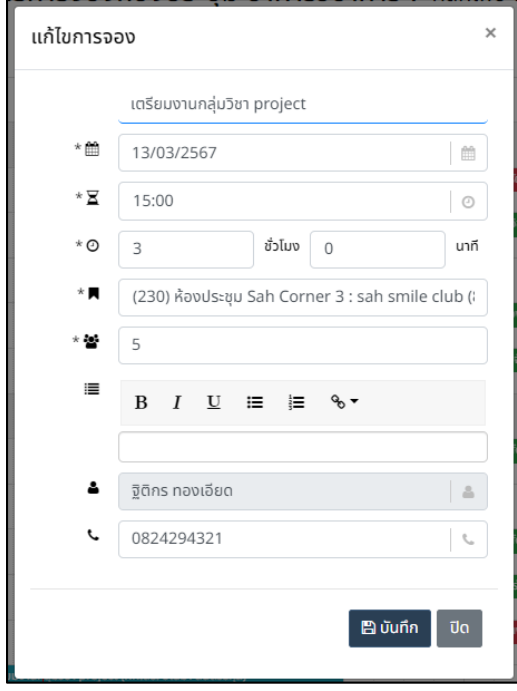

**ภาพที่ 15** หน้ำจอแสดงแบบฟอร์มปรับปรุงกำรจอง

#### <span id="page-10-0"></span>**4. การยกเลิกการจอง (Cancel)**

ผู้ใช้สามารถยกเลิกการจองโดยการคลิกรายการจองบนปฏิทิน ดังภาพที่ 14 และคลิก <mark>• อ ยกเลก </mark> ระบบจะ แสดงหน้ำจอ ดังภำพที่ 16

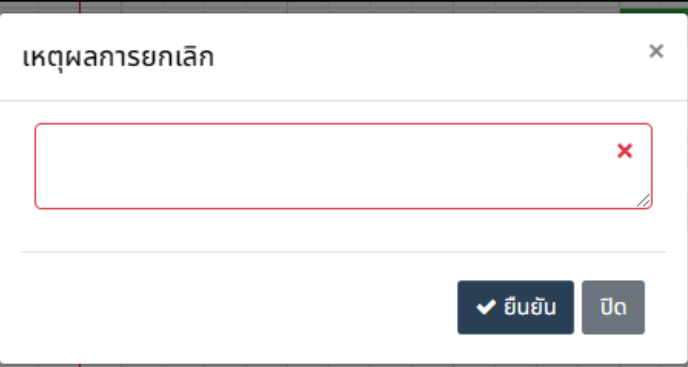

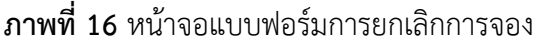

จากภาพที่ 16 หากคลิกยันยันระบบจะทำการยกเลิกการจองและแสดงแจ้งเตือน ดังภาพที่ 17

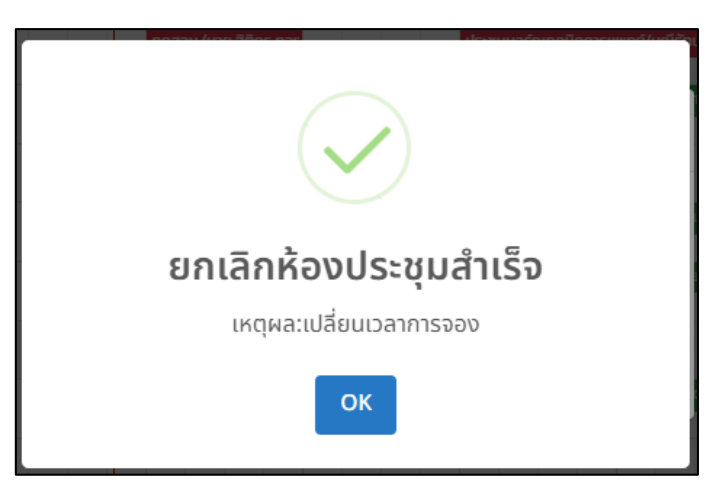

**ภาพที่ 17** หน้ำจอแสดงแจ้งเตือนกำรยกเลิกกำรจอง

#### <span id="page-11-0"></span>**5. รายการห้องประชุม (Room)**

กำรเรียกดูรำยกำรห้องประชุมสำมำรถคลิกเมนู"ห้องประชุม" ระบบจะแสดงหน้ำจอ ดังภำพที่ 18

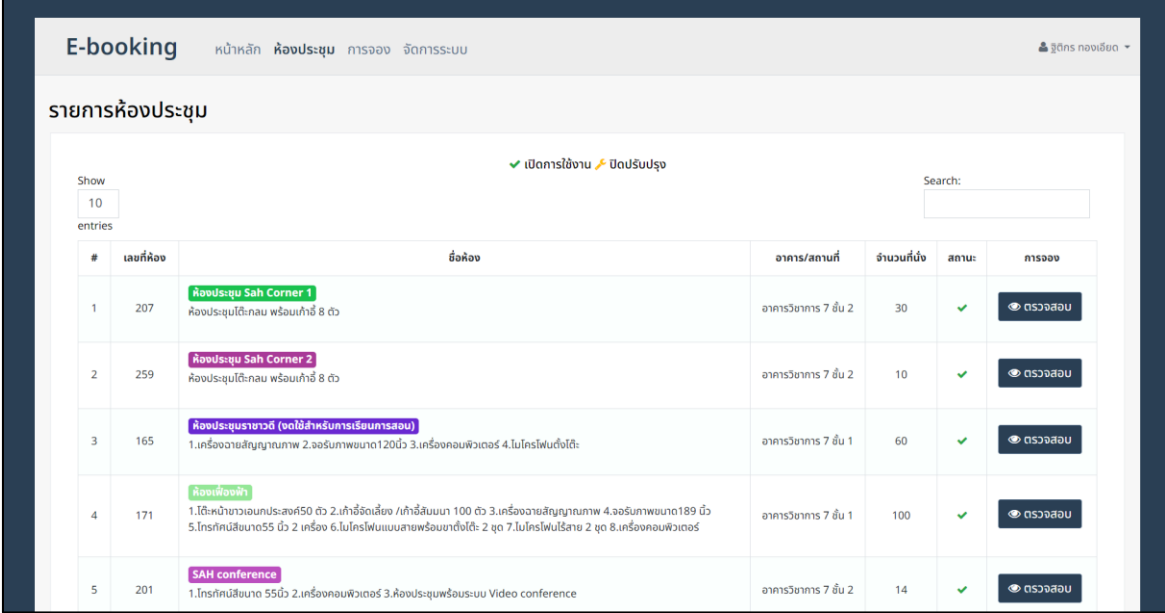

**ภาพที่ 18** หน้ำจอแสดงรำยกำรห้องประชุม

หน้ำแสดงรำยกำรห้องประชุมประกอบไปด้วย 2 ส่วนดังนี้

- 1) ส่วนแสดงรายละเอียดห้องประชุม คือ เลขที่, ชื่อ, รายละเอียด, อาคาร/สถานที่, จำนวนที่นั่ง และ สถำนะ
- 2) ส่วนตรวจสอบรำยกำรจองห้องประชุม คือ กำรตรวจสอบรำยกำรจองห้องประชุมเฉพำะห้องประชุม ที่เลือก โดยการคลิก | ๑ <sub>ตรวจสอบ</sub> | จะแสดงหน้าจอ ดังภาพที่ 19

| $\times$<br>รายการจอง |                        |                 |                              |                                                                |              |                                                              |                                     |
|-----------------------|------------------------|-----------------|------------------------------|----------------------------------------------------------------|--------------|--------------------------------------------------------------|-------------------------------------|
|                       | today<br>$\mathcal{P}$ | กุมภาพันธ์ 2567 |                              |                                                                |              |                                                              | month week day list                 |
|                       | อา.                    | จ.              | Э.                           | w.                                                             | พฤ.          | ศ.                                                           | a.                                  |
|                       | 28                     | 29              | 30                           | 31                                                             | $\mathbf{1}$ | $\overline{2}$                                               | $\mathsf 3$                         |
|                       | $\overline{4}$         | $\overline{5}$  | 6                            | $\overline{7}$                                                 | $\,8\,$      | $\overline{9}$                                               | 10                                  |
|                       | 11                     | 12              | 13                           | 14                                                             | 15           | 16                                                           | 17                                  |
|                       | 18                     | 19              | 20                           | 21                                                             | 22           | 23                                                           | 24                                  |
|                       | 25                     | 26              | 27<br>● 14:15 รายวิชา PTP-41 | 28<br>0 08 รายวิชา PTP-413 1<br>$\bullet$ 11 รายวิชา PTP-413 เ | 29           | $\overline{1}$<br>$\bullet$ $08$ เก็บข้อมูลงานวิจัย $\colon$ | $\bullet$ $08$ เก็บข้อมูลงานวิจัย : |

**ภาพที่ 19** หน้ำจอปฏิทินแสดงรำยกำรจองรำยห้องประชุม

**หมายเหตุ:** สามารถคลิกวันที่บนปฏิทินเพื่อทำการจองห้องประชุมได้

# <span id="page-12-0"></span>**6. รายการจองห้องประชุม (Reserve)**

กำรเรียกดูรำยกำรจองห้องประชุมสำมำรถคลิกเมนู"กำรจอง" ระบบจะแสดงหน้ำจอ ดังภำพที่ 20

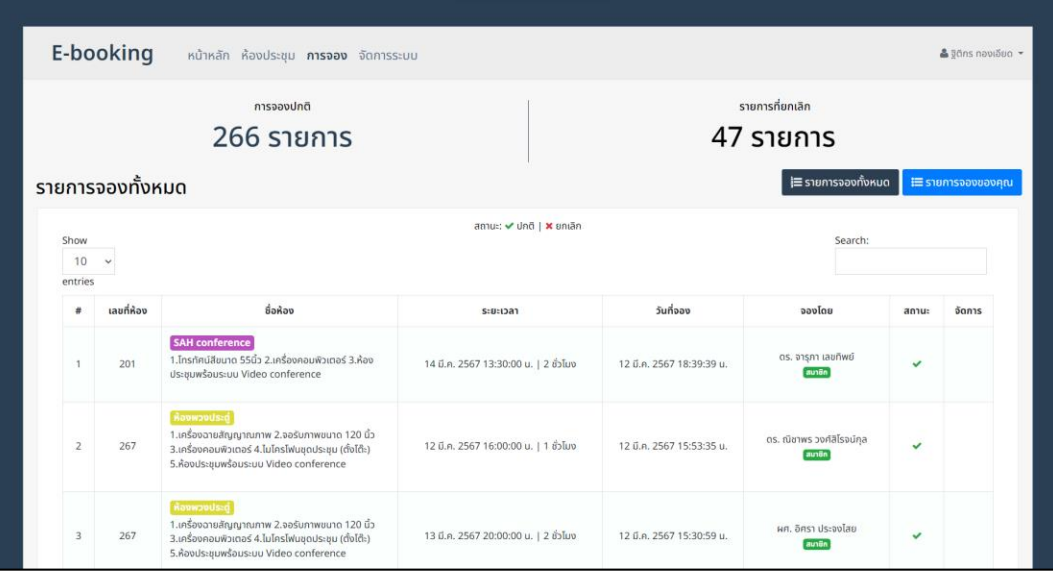

**ภาพที่ 20** หน้ำจอแสดงรำยกำรจองห้องประชุม

หน้ำแสดงรำยกำรจองห้องประชุมประกอบไปด้วย 3 ส่วนดังนี้

- 1) ส่วนสถานะการจอง คือ แสดงจำนวนการจองปกติและจำนวนการจองที่ยกเลิก
- 2) ส่วนกำรกรองสถำนะกำรจอง คือ คลิกรำยกำรจองทั้งหมดเพื่อแสดงรำยกำรจองทั้งหมด และ คลิก รำยกำรจองของคุณเพื่อกรองรำยกำรจองเฉพำะรำยกำรจองของคุณ
- 3) ส่วนแสดงรำยละเอียดกำรจอง คือ เลขที่, ชื่อ, ระยะเวลำ, วันที่จอง, ผู้จอง, สถำนะและจัดกำร

#### <span id="page-13-0"></span>**7. การแจ้งเตือน (Notify)**

22

กำรเรียกดูกำรเชื่อมต่อกำรแจ้งเตือนสำมำรถคลิกเมนู"กำรแจ้งเตือน" ระบบจะแสดงหน้ำจอ ดังภำพที่ 21

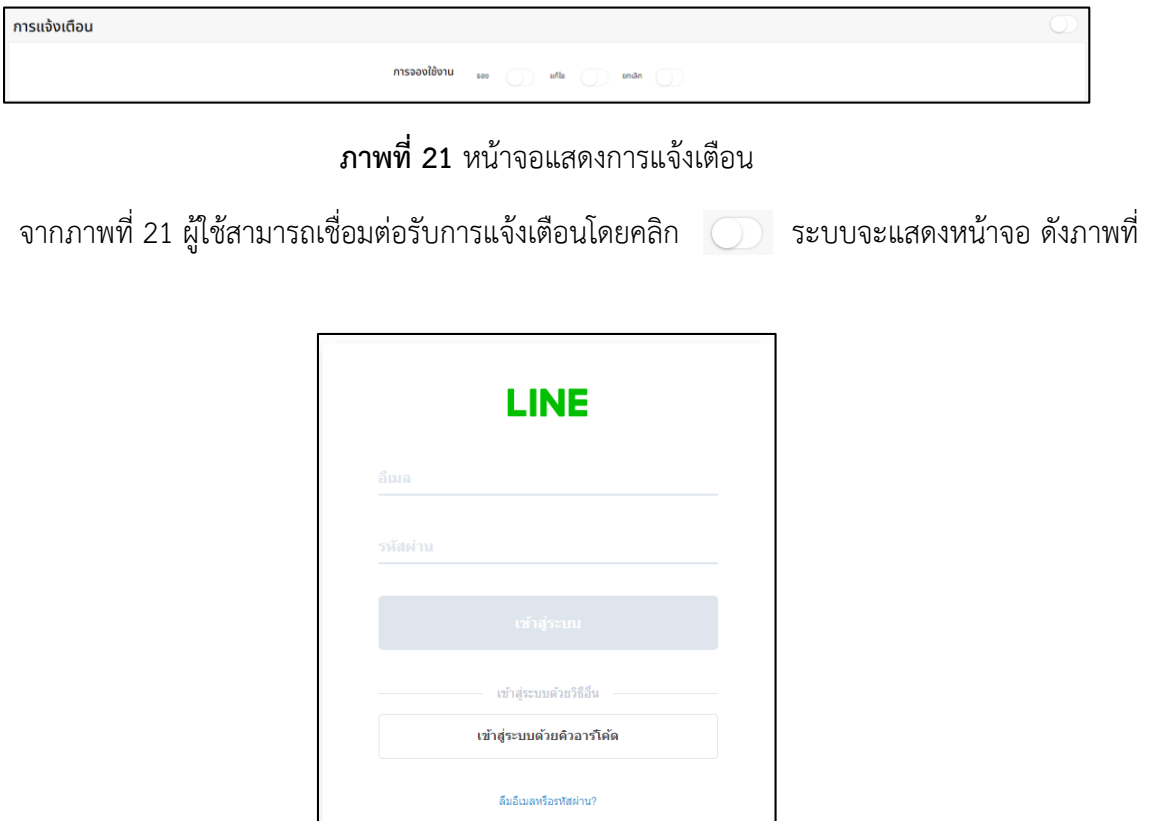

**ภาพที่ 22** หน้ำจอแสดงหน้ำเข้ำสู่ระบบ LINE

ให้ผู้ใช้ทำการเข้าสู่ระบบ LINE ระบบจะแสดงหน้าจอ ดังภาพที่ 23

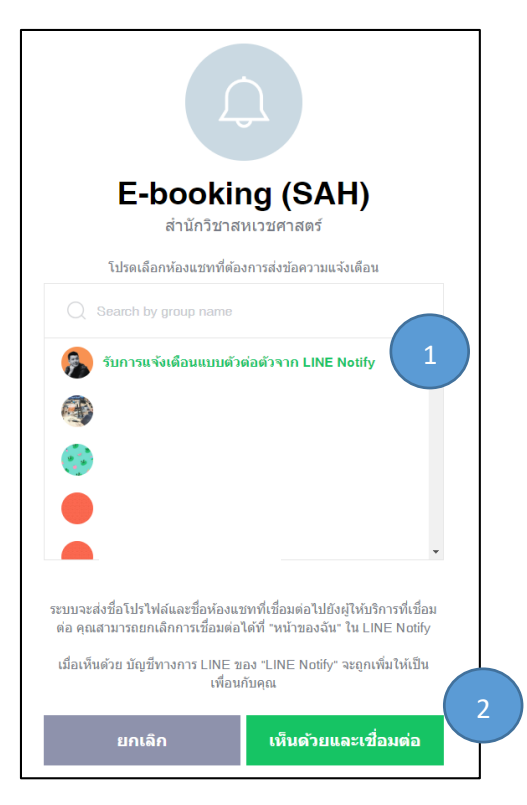

**ภาพที่ 23** หน้ำจอแสดงรำยชื่อกำรเชื่อมต่อรับกำรแจ้งเตือนผ่ำน LINE Notify

1)ให้ผู้ใช้ทำการเลือกรายชื่อลำดับที่ 1 *"รับการแจ้งเตือนแบบตัวต่อตัวจาก LINE Notify"* 

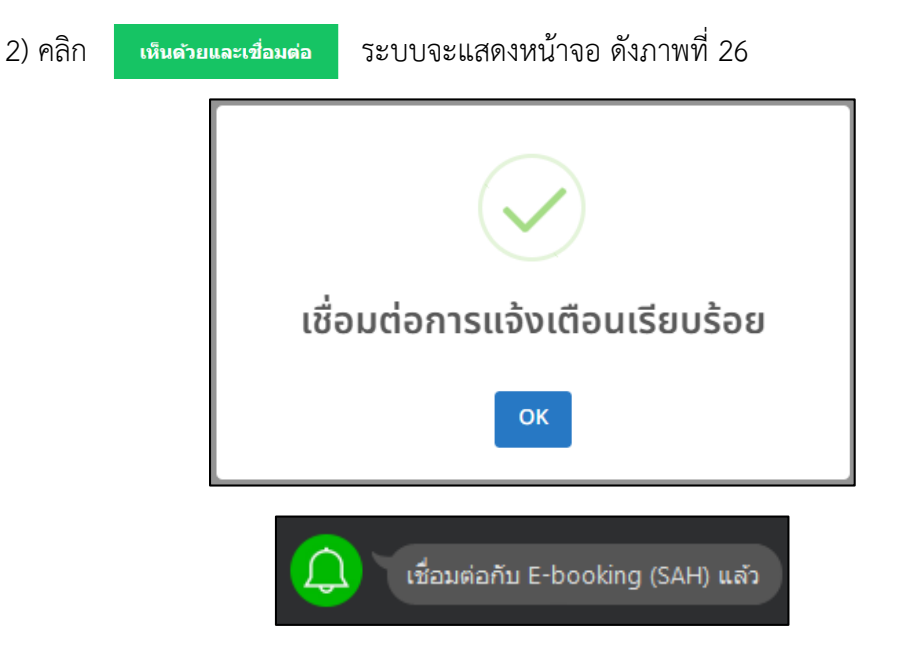

**ภาพที่ 24** หน้าจอแสดงแจ้งเตือนการเชื่อมต่อ LINE Notify สำเร็จ